# 7.3.1 Editors - 3D View - Sidebar - Item tab

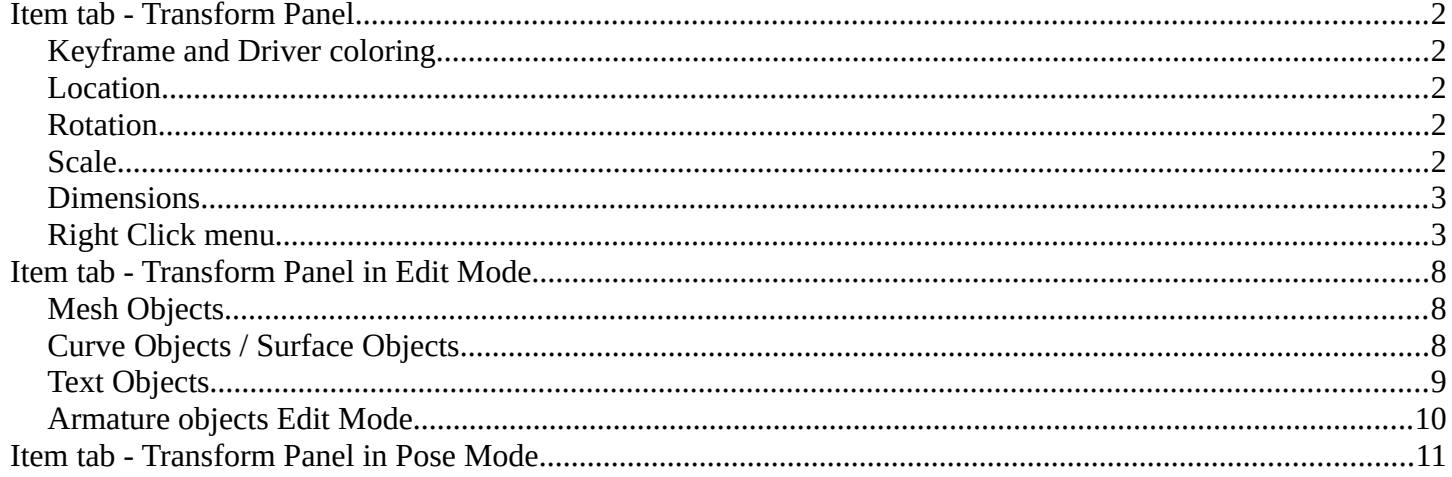

# <span id="page-1-0"></span>**Item tab - Transform Panel**

When you add an object to the scene then the Item tab with the Transform panel becomes visible. The content changes, dependant of the object type. And it changes with the mode.

In general you will most of the time see the same content though. Location, Rotation, Scale and Dimension.

# <span id="page-1-4"></span>**Keyframe and Driver coloring**

When a keyframe exists at the current position, then the corresponding edit box turns yellow. When a driver exists at the current position, then the corresponding edit box turns purple.

## <span id="page-1-3"></span>**Location**

The current location of the object in its X, X and Z axis. The lock button behind the edit boxes allows you to lock the values.

# <span id="page-1-2"></span>**Rotation**

The current rotation of the object in its X, X and Z axis in world coordinates. The lock button behind the edit boxes allows you to lock the values.

## **Rotation Mode**

Here you can adjust what method gets used for the rotation. Euler rotation can run into a so called gimbal lock, which can be avoided with quaternion rotation mode. But for most cases the default XYZ Euler method should work.

# <span id="page-1-1"></span>**Scale**

The current scale of the object in its X, X and Z axis in world coordinates. The lock button behind the edit boxes allows you to lock the values.

Scale is not dimensions. Your object can have a scale of 1 in world coordinates. But a dimension of 4.5. Note that for some operations it is required to have a scale of 1 to get some operations to work. This can be achieved with applying scale in the Object menu.

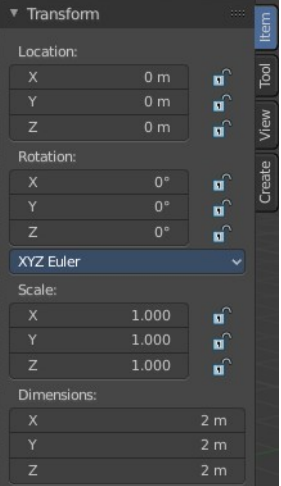

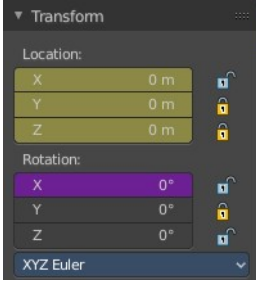

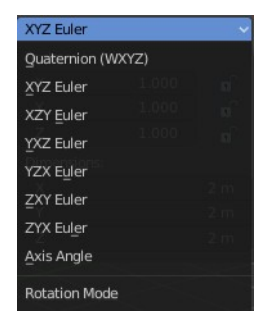

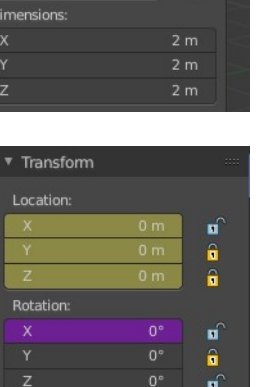

# <span id="page-2-1"></span>**Dimensions**

The current dimension of the object in its X, X and Z axis in world coordinates. The lock button behind the edit boxes allows you to lock the values.

The Dimensions edit boxes are just available for primitives objects. Objects like Empties or a Camera doesn't have a dimension, but a scale factor.

# <span id="page-2-0"></span>**Right Click menu**

Location, Rotation and Scale edit boxes and the locks have a right click menu with further functionality.

When there is already a keyframe available then the right click menu looks a bit different. Same counts for adding a driver first.

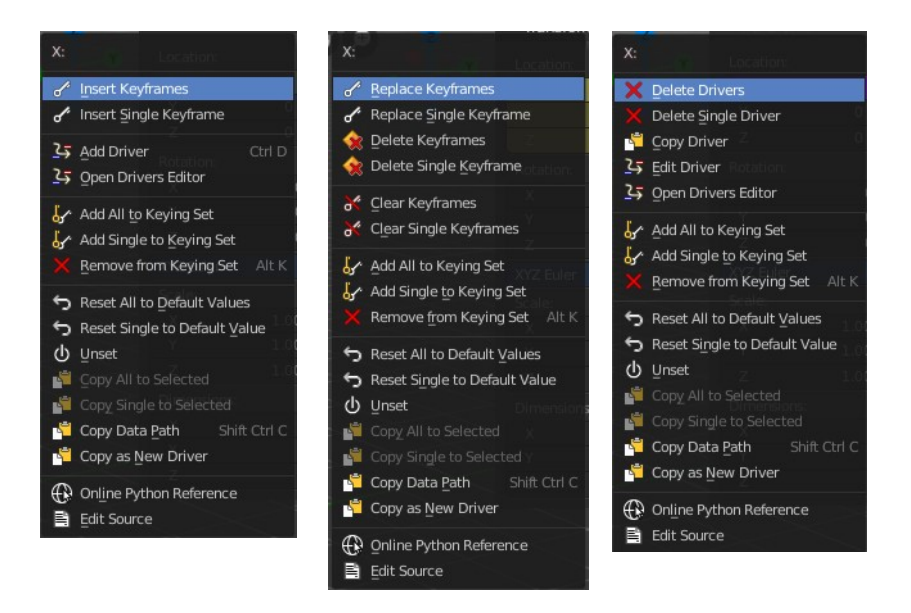

## **Insert Keyframe**

Inserts a keyframe at the current position. The keyframe type depends of where you right click. Insert Keyframe adds a keyframe for all axis.

## **Insert Single Keyframe**

Inserts a keyframe at the current position. The keyframe type depends of where you right click. Insert Single Keyframe adds a keyframe for just the current axis.

## **Add Driver**

In Bforartists lots of things can be animated. Also buttons. Add Driver does exactly what it tells. It adds a driver for animation needs to the element. Drivers allows to control animation by properties like expressions, scripts or movements of other objects. Drivers are explained in the chapter 18 Editors - Drivers.

When you click the button the Driven Property panel will appear where you can change the properties for this driver. You don't need to confirm the driver creation. It is just further settings.

### *Driver Settings*

#### **Type**

The Driver type. There are two categories of drivers. Built-in and Custom

#### *Built-in functions (Average, Sum, Min and Max)*

The driven property will have the value of the average, sum, lowest or highest (respectively) of the values of the referenced Driver Variables. If there is only one driver variable, these functions will yield the same result.

#### *Custom (Scripted Expression)*

An arbitrary Python expression that can refer to the Driver Variables by name.

#### **Driver Value**

The current result of the driver setup.

#### *Expression*

#### **Expression edit box**

Here you can add a custom expression. An Expression to use for scripted expression.

The expression has access to a set of standard constants and math functions provided in the Driver Namespace. For an example of adding a custom function to the namespace.

When the expression is invalid then you get an error message. This error message appears also with the default values. Just ignore.

#### **Use Self**

The variable self can be used for drivers to reference their own data. This is useful for objects and bones to avoid having creating a Driver Variable pointing to itself.

Example: self.location.x applied to the Y rotation property of the same object will make the object tumble when moving.

Note that dependencies for properties accessed via self may not be fully tracked.

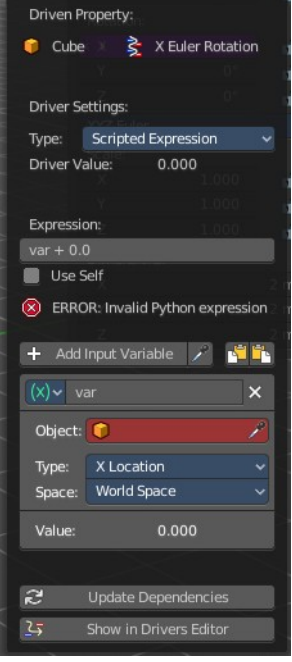

#### *Driver Variables*

Driver Variables are references to properties, transformation channels, or the result of a comparison between transformations of two objects. It is displayed by a panel with all necessary settings, which gets filled in automatically when you create the driver.

#### **Add Input variable**

Here you can add manually a new driver variable.

Picker should allow you to pick a target object. But this is disfunctional here since the panel closes immediately when you move the mouse out of it. Please use the picker in the Driver Editor.

Copy and Paste buttons allows you to copy and paste Driver variable panels.

#### **Driver Variable panel**

#### *Variable type*

The content of the Driver variable panel changes, dependant of the variable type that you choose here. We came from the transform panel, so our default type here is transform channel. That's what we will explain here.

#### **Object**

Our object type.

#### **Type**

The type of the driver.

#### **Space**

The transform space in which the transform should happen.

#### **Value**

The resulting value of the driver.

#### **Update Dependencies**

Update all dependencies.

#### **Show in Drivers Editor**

Opens the Drivers editor in a floating window. The drivers editor is explained in the chapter 18 Editors - Drivers.

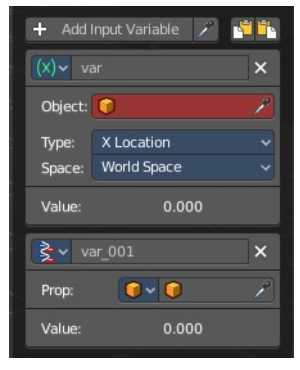

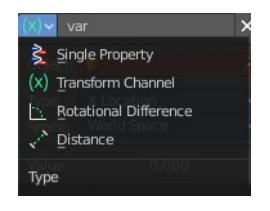

## *Open Drivers Editor*

Opens the Drivers editor in a floating window. The drivers editor is explained in the chapter 18 Editors - Drivers.

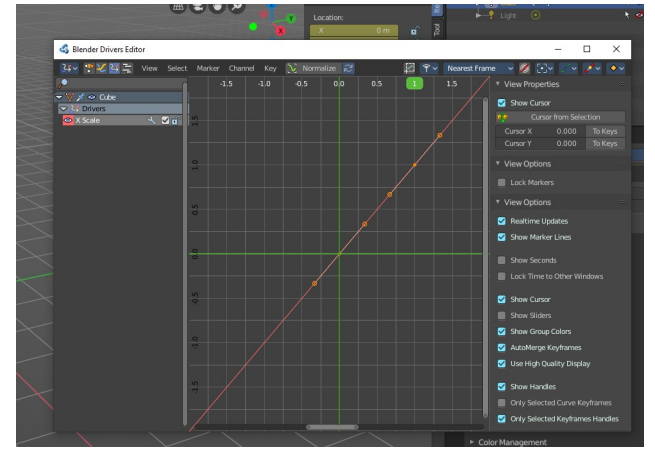

### **Add All to Keying Set**

Add All to Keying Set adds the information of the element to the current keyframe.

## **Add single to Keying Set**

Add to Keying Set adds the information of the element to the current keyframe.

### **Remove from Keying Set**

Remove from Keying Set removes the information of the element from the current keyframe.

#### *Reset All to Default Value*

Resets the X Y and Zvalues to the default value.

#### *Reset Single to Default Value*

Resets the value for the single edit box under the mouse to the default value.

#### **Unset**

Unset is usually a RMB menu entry when you right click at a edit box. It is somehow similar to Reset to Default Value. But it clears the property instead of resetting it to the default value. Which can end in another value.

### **Copy All to Selected**

Allows to copy the current rotation of all axis to another object.

Workflow. Select target object, hold down shift, select source object, and use Copy All to Selected.

### **Copy Single to Selected**

Allows to copy the current rotation of the single selected axis to another object.

Workflow. Select target object, hold down shift, select source object, and use Copy All to Selected.

Bforartists 2 Reference Manual - 7.3.1 Editors - 3D View - Sidebar - Item tab

### **Copy Data Path**

Copy Data Path copies the RNA data path for this property.

#### **Copy as new Driver**

Copies the current value as a new driver.

### **Assign Shortcut**

This is just for the locks. Here you could assign a shortcut.

#### **Online Python Reference**

Developer feature. Open the Blender Python Reference.

#### **Edit Source**

Developer feature. When you have a text editor open in the current layout then you can call the UI script that contains this menu item.

### **Replace Keyframes**

Replaces the keyframes in all axis at the current position.

#### **Replace single Keyframe**

Replaces the keyframe in the currently selected axis at the current position.

#### **Delete Keyframes**

Deletes the keyframes in all axis at the current position.

#### **Delete Single Keyframe**

Deletes the keyframe in the currently selected axis at the current position.

#### **Clear Keyframes**

Deletes all keyframes for all axis.

### **Clear single Keyframe**

Deletes all keyframes for the currently selected axis.

#### **Delete Drivers**

Deletes the drivers for all axis.

### **Delete Single Driver**

Deletes the drivers for just the current axis.

# **Copy Driver**

Copies the driver.

# **Edit Driver**

Opens the Driven Property panel where you can change the settings for this driver.

# <span id="page-7-2"></span>**Item tab - Transform Panel in Edit Mode**

Just primitive objects does have an edit mode. Non primitive objects like a camera or an empty doesn't have an edit mode. With two exceptions. Text and Force Field type Curve Guide. Both are curve types.

# <span id="page-7-1"></span>**Mesh Objects**

#### **Median**

Median is the position of the selected mesh part.

### **Global / Local**

Here you can define if the orientation of the selection is local to the selected object, or global to the world coordinates.

### **Vertices Data**

#### *Mean Bevel Weight*

Here you can adjust the bevel weight for the selected vertices when you have a bevel modifier at the mesh.

### **Edges Data**

#### *Mean Bevel Weight*

Here you can adjust the bevel weight for the selected edges when you have a bevel modifier at the mesh.

#### *Mean Crease*

Here you can adjust the weight of the selected vertices when you have a subdivision surface modifier at the mesh.

# <span id="page-7-0"></span>**Curve Objects / Surface Objects**

## **Median**

Median is the position of the selected mesh part

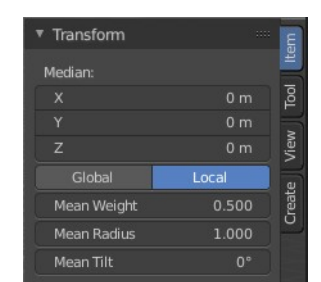

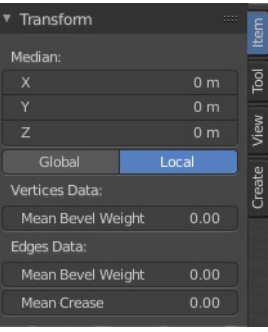

Bforartists 2 Reference Manual - 7.3.1 Editors - 3D View - Sidebar - Item tab

## **Global / Local**

Here you can define if the orientation of the selection is local to the selected object, or global to the world coordinates.

## **Mean Weight**

Here you can adjust the weight used by softbody. Needs softbody.

## **Mean Radius**

Here you can adjust the radius of the curve control points

## **Mean Tilt**

Here you can adjust the tilt of the curve control points.

## **Metaball Objects**

#### *Median*

Median is the position of the selected mesh part

### *Global / Local*

Here you can define if the orientation of the selection is local to the selected object, or global to the world coordinates.

### *Radius*

Here you can adjust the radius of the selected meta element.

#### *Stiffness*

Here you can adjust the stiffness of the selected meta element.

### *Type*

Type is a dropdown box. Here you can adjust the meta element type.

# <span id="page-8-0"></span>**Text Objects**

Text objects do have an edit mode, but they don't show content in the Transform panel.

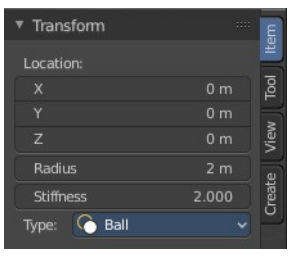

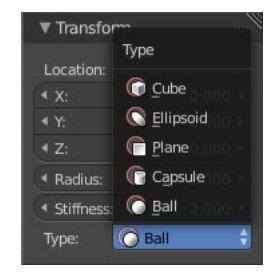

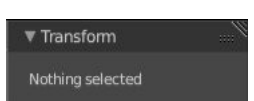

# <span id="page-9-0"></span>**Armature objects Edit Mode**

Bones do have a head and a tail. You cannot position the whole bone by numeric values, but the head and tail joints.

### **Head**

Here you can adjust the world position of the head joint.

#### *Radius*

This is just useful when you use Envelopes type bones. Here you can adjust the Envelope radius of the head joint.

### **Tail**

Here you can adjust the world position of the tail joint.

#### *Radius*

This is just useful when you use Envelopes type bones. Here you can adjust the Envelope radius of the tail joint.

### **Roll**

Here you can adjust the bone roll.

#### *Length*

Here you can adjust the length of the bone.

#### *Envelope*

This is just useful when you use Envelopes type bones. Here you can adjust the overall Envelope size.

### **Lattice Objects**

You need to have some vertices of the Lattice object selected to see the content.

#### *Vertex*

Here you can see and set the vertex positions of the lattice objects.

#### *Global / Local*

Here you can define if the orientation of the selection is local to the selected object, or global to the world coordinates.

#### *Mean Weight*

Lattice object is a deform cage. Here you can adjust the mean weight of the selected vertice(s).

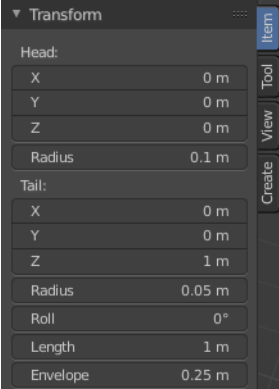

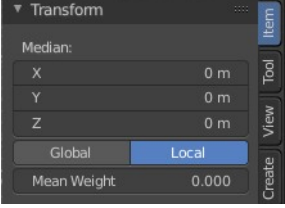

# <span id="page-10-0"></span>**Item tab - Transform Panel in Pose Mode**

## **Armature Objects in Pose Mode**

The content in Pose mode is the same than in Object mode. We have Location, Rotation and Scale Edit Boxes. And the corresponding lock buttons.

Wiht one small difference. The rotation mode starts with Quaternions by default. And not with Euler Angles.

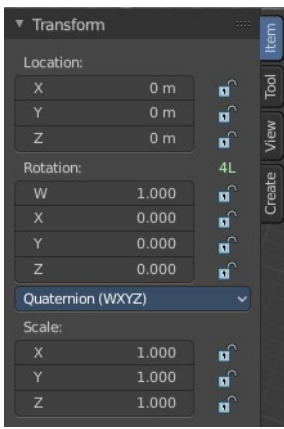